# Sequence Kinetics SP4

# Release Notes

Issue Date: 11<sup>th</sup> July 2013

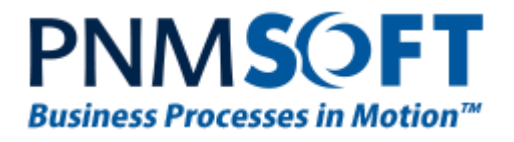

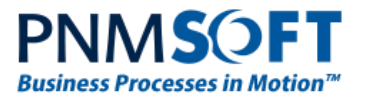

© 2013 PNMsoft All Rights Reserved

No part of this document may be reproduced in any form by any means without the prior authorisation of PNMsoft.

PNMsoft UK 38 Clarendon Road Watford Herts W17 1JJ

Tel: +44(0)192 381 3420 • Email: info@pnmsoft.com • Website: www.pnmsoft.com

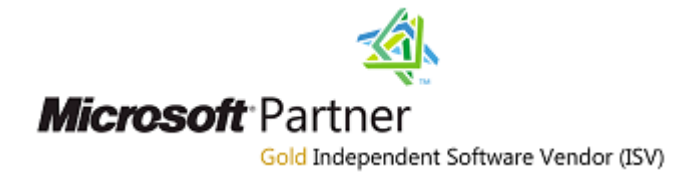

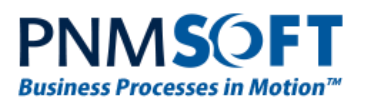

## **Contents**

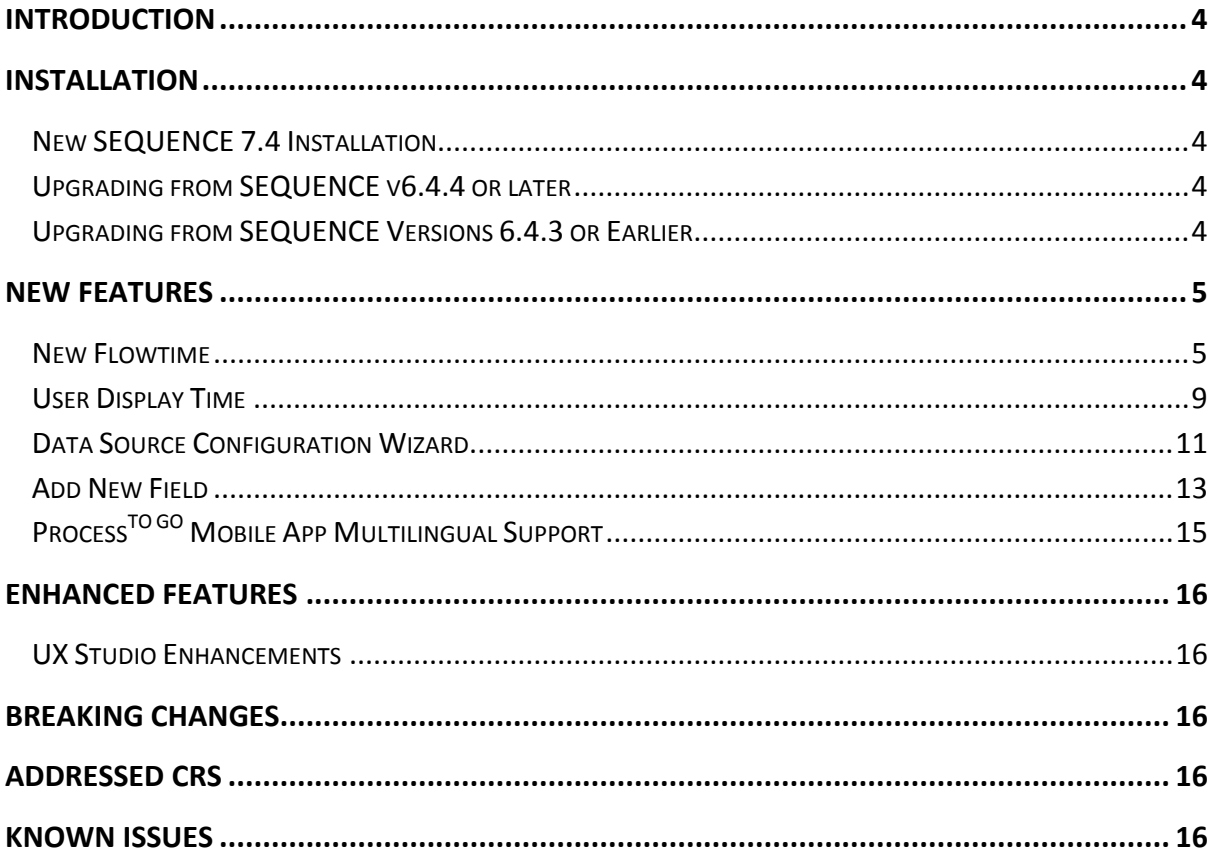

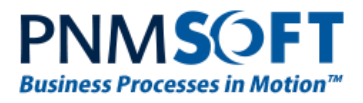

## <span id="page-3-0"></span>**Introduction**

Sequence Kinetics SP4 (SEQUENCE v7.4) is an official product release incorporating new features and fixes. For a complete list of Sequence Kinetics's major features, [click here.](http://members.pnmsoft.com/Downloads/SEQUENCE%207%20Downloads/SEQUENCE%207%20Release%20Notes.pdf) This document details the features added in the latest update, SP4. Sequence Kinetics SP4 was approved for release by PNMsoft QA on July  $11^{\text{th}}$ , 2013.

## <span id="page-3-1"></span>**Installation**

You can download the installation files from the [Download Centre.](http://members.pnmsoft.com/Downloads/SitePages/Home.aspx)

SEQUENCE 7.4 installation requires Windows Server 2008 SP4 or later, and a 64-bit processor with 4 cores.

### <span id="page-3-2"></span>**New SEQUENCE 7.4 Installation**

- 1. Unzip the file: [http://ftp.pnmsoft.com/7.4.0.0Installation/SequenceKinetics7.4\\_Setup x64.zip.](http://ftp.pnmsoft.com/7.4.0.0Installation/SequenceKinetics7.4_Setup%20x64.zip)
- 2. Run *7.4.0\_Setup.exe* (it is in the zip file).
- 3. Follow the instructions in the *SEQUENCE 7.x [Installation Guide](http://members.pnmsoft.com/Online%20Help/SEQUENCE%207%20Documents/SEQUENCE%207.x%20Installation%20Guide.pdf)* in the [Knowledge Centre.](http://members.pnmsoft.com/)

### <span id="page-3-3"></span>**Upgrading from SEQUENCE v6.4.4 or later**

- 1. Verify that version 6.4.4 or later is installed on your server.
- 2. Backup the configuration files and your database.
- 3. Free up system resources:
	- i. Use the IISReset command-line utility to reset the IIS.
	- ii. Stop the Windows Service and the Active Directory Service.
- 4. Download and run the file: [http://ftp.pnmsoft.com/7.4.0.0Installation/SequenceKinetics7.4\\_Setup x64.zip](http://ftp.pnmsoft.com/7.4.0.0Installation/SequenceKinetics7.4_Setup%20x64.zip)
- 5. Run IISReset.

### **Note: If you are using a VPC, please consider backing it up before the upgrade.**

### <span id="page-3-4"></span>**Upgrading from SEQUENCE Versions 6.4.3 or Earlier**

A direct upgrade to version 7.4 has not been tested and may cause server instability. Therefore, please update/upgrade your SEQUENCE application to version 6.4.4 using the upgrade file in *6.4.0.0 Installation/Setup Or Upgrade* and then upgrade to version 7.4 as detailed in [Upgrading from SEQUENCE v6.4.4 or later](#page-3-3) above.

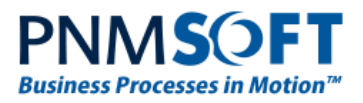

## <span id="page-4-0"></span>**New Features**

### <span id="page-4-1"></span>**New Flowtime**

SP4 includes an exciting new Flowtime end user interface that brings with it major improvements in user experience, modernised look and feel, and enhanced functionality. Some of these improvements include:

- A newly designed Home page
- Modernised Look and Feel with 'Metro' and SharePoint 2013 design
- The "Start New Process" Web Part
- The "Summary" Web Part
- Multiselection of rows in Flowtime grids
- Control over variable display in grids
- More Configuration Options

**Note: If you are using SharePoint 2013, the new Flowtime is automatically installed. If you are using SharePoint 2010, the new Flowtime is also available on demand - you will need import the new web parts and set your config file to SharePoint 2013. Please contact our Support Team for detailed instructions.**

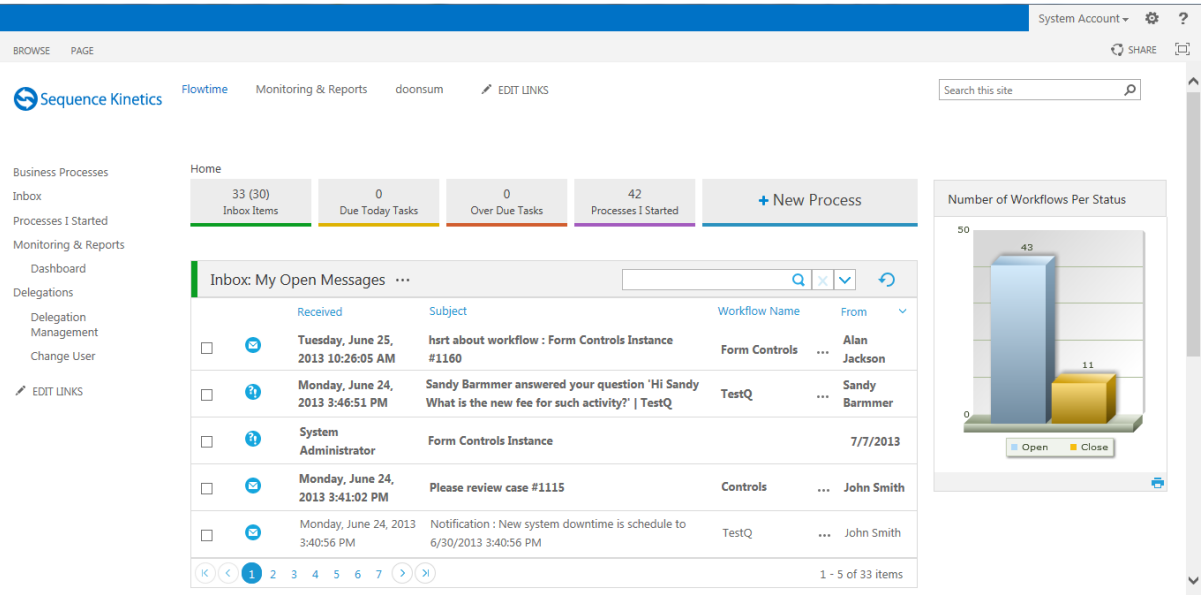

#### **New Flowtime**

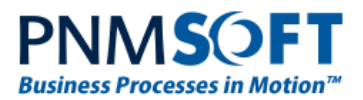

#### **Improved User Experience**

The new Flowtime's user experience has been modernized and enhanced.

For example, Social collaboration using the Process Wall has never been easier:

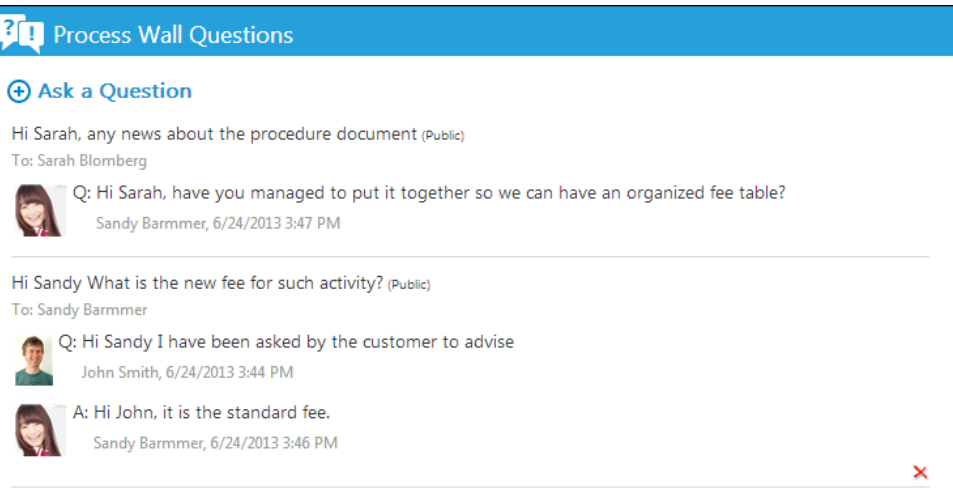

#### **Process Wall Social Collaboration**

#### **Summary Web Part**

Displayed on the Home page, this web part provides a very practical summary of key information for the user:

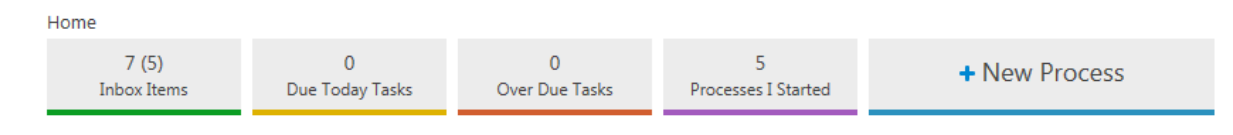

#### **Summary Web Part**

#### **Start New Processes Web Part**

This web part makes searching for and starting new processes easier:

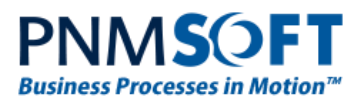

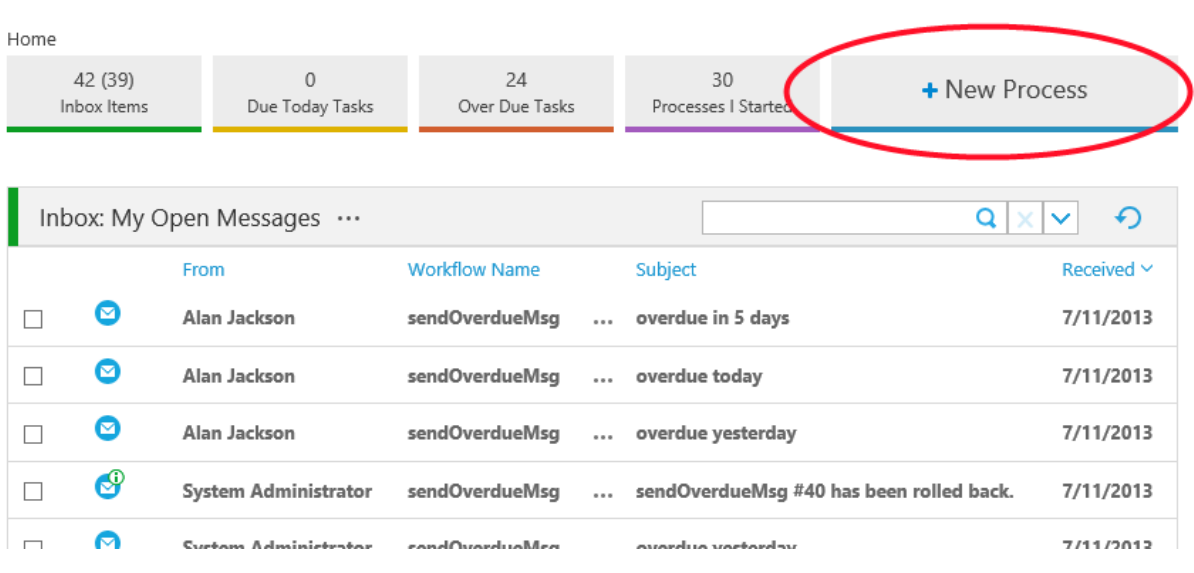

**Start New Process Web Part**

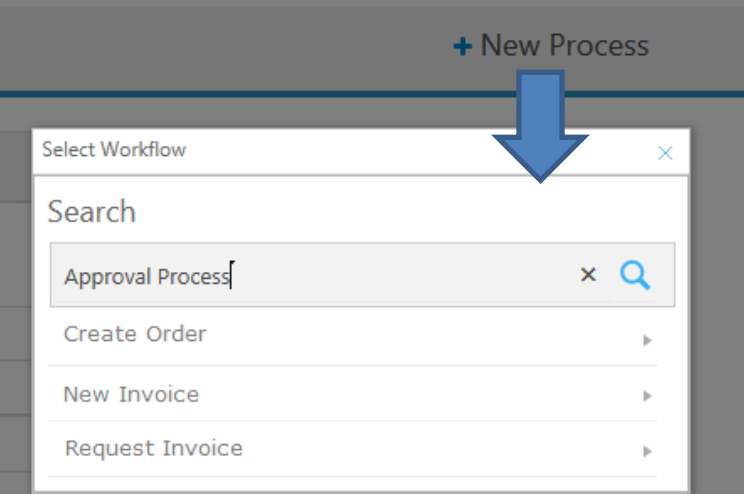

## **Searching for a Process to Start**

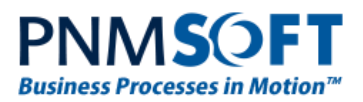

#### **Multi-selection in Grids**

Users can now select multiple rows in Flowtime grids, enabling them to perform actions on multiple records (e.g. Fetching multiple tasks).

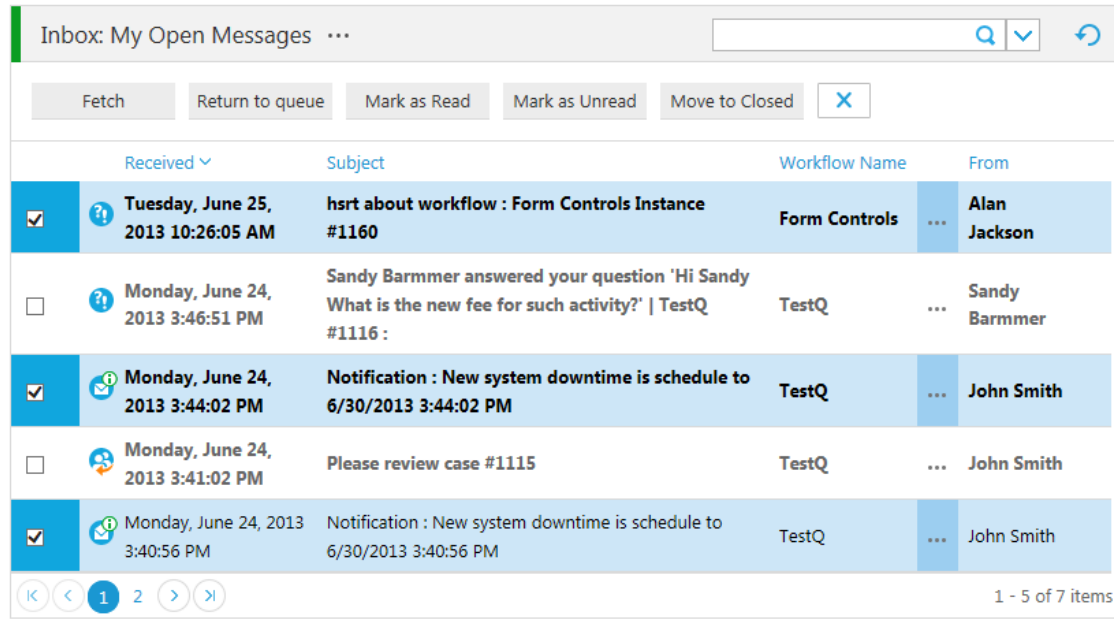

#### **Multiselection in Grids**

#### **Configuration of Variable Column Display**

Administrators can configure which variable columns to display in Flowtime grids, using the Edit Web Part tab.

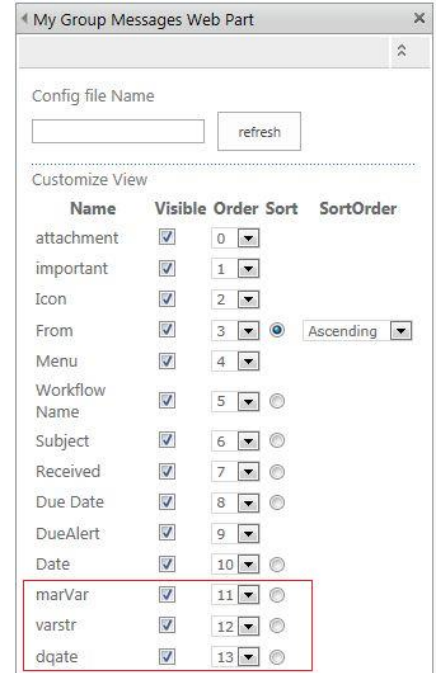

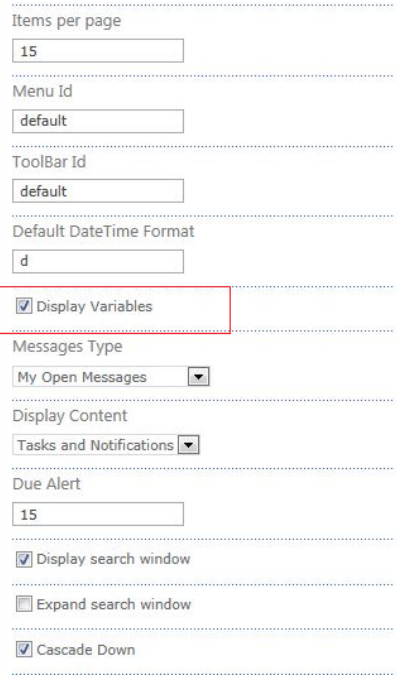

**Variable Column Configuration Options**

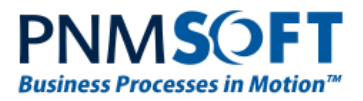

## <span id="page-8-0"></span>**User Display Time**

In SP4, every end user can see all times according to his or her time zone. This is very important for multinational organisations. Users working on the same processes and forms in different countries will see the time according to their location.

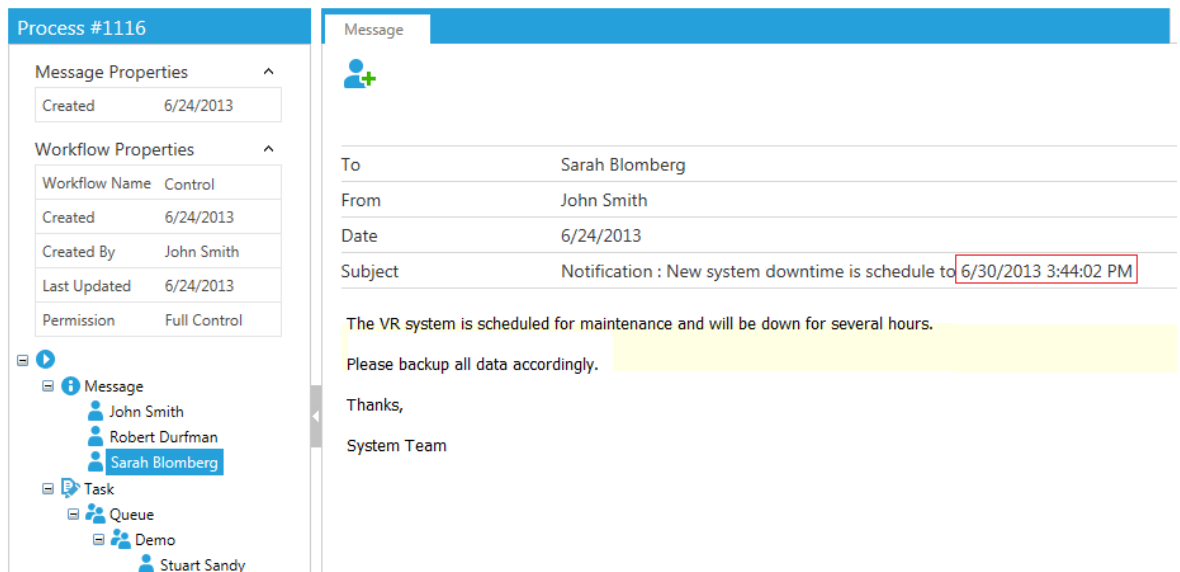

**Time Display for Sarah in Los Angeles**

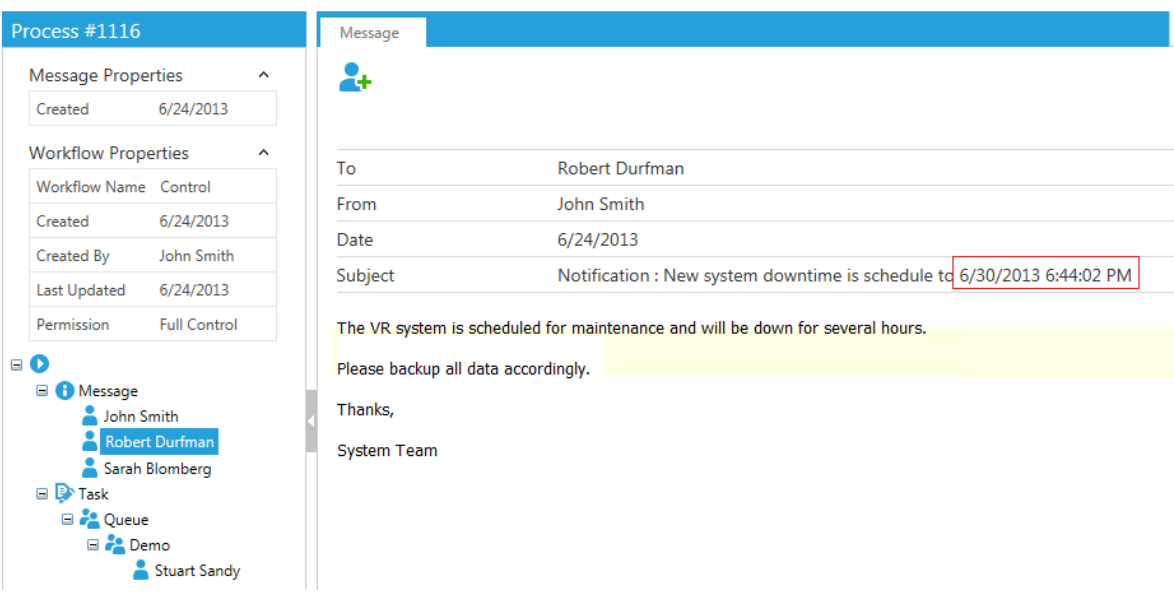

#### **Time Display for Robert in New York**

**Breaking Change: if there was a field in your forms that displayed time, it will now display differently for each user depending on their time zone.**

Administrators can set each user's Time Zone in the Administration, in the Time Zone field (this field has also been added to the tblemployees table in the database).

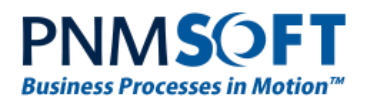

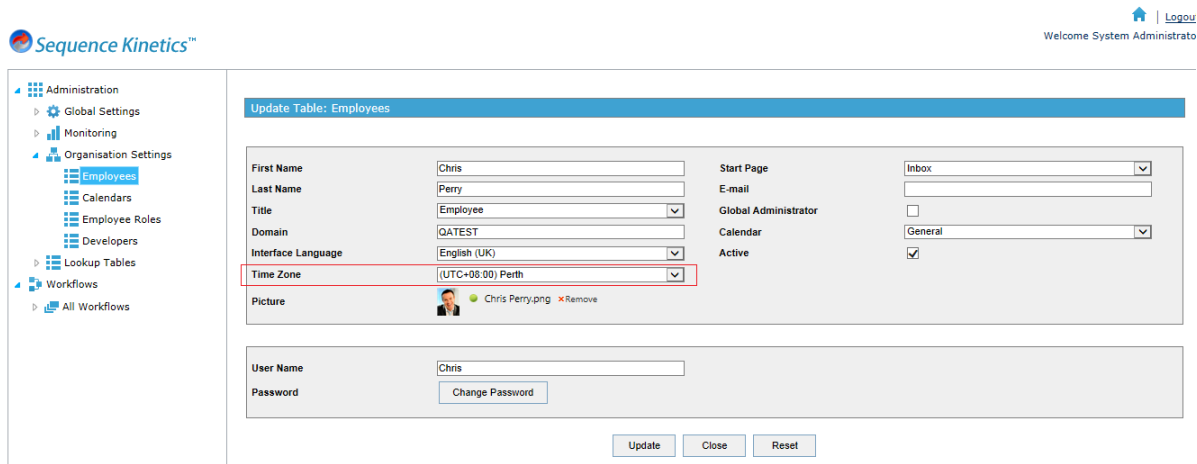

**Time Zone Field in Employees Table**

In addition, there is a new type: 'Time' in the Data Model of Sequence Kinetics Forms. This type enables you to add a field of type Time (without Date) to your forms.

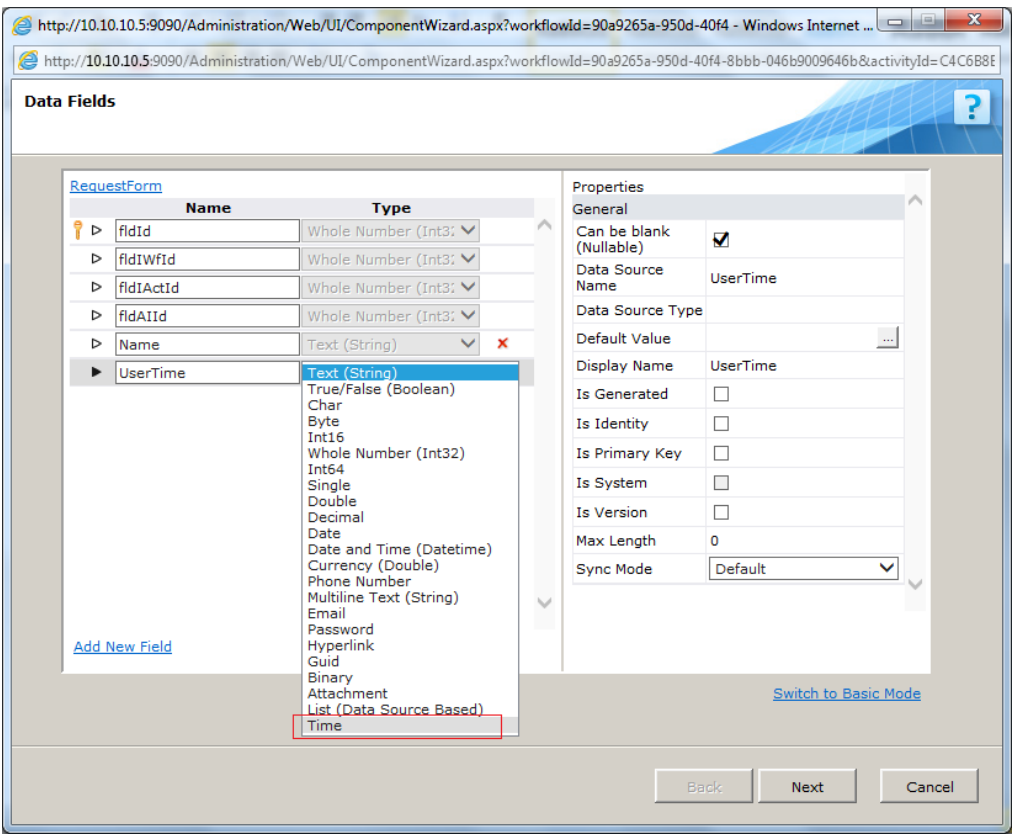

**Time Field**

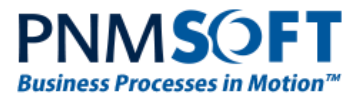

### <span id="page-10-0"></span>**Data Source Configuration Wizard**

This wizard enables process designers to filter the displayed values of a data source (e.g. grid, combo) according to a where and order by definition.

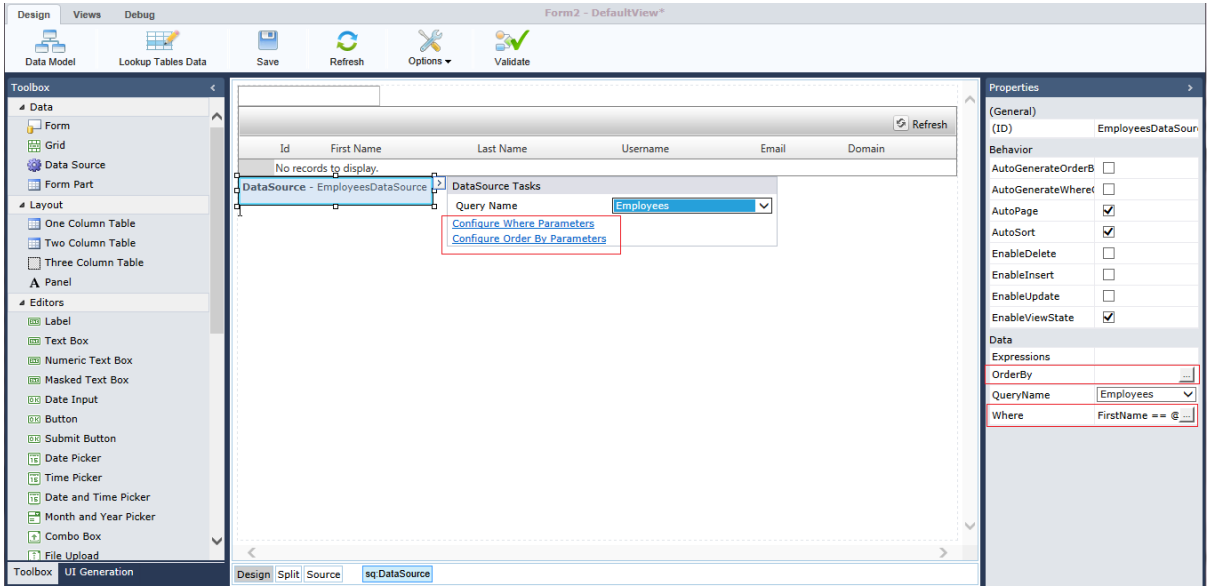

#### **Data Source Configuration Options**

For example, you create a grid and a text box on your form. You can configure the Data Source so that when the end user enters a last name in the text box, the grid then displays only the records with that Last Name. You can also order the results according to specific columns.

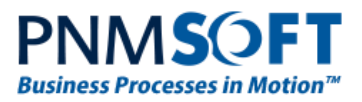

You configure the where condition in the Where Parameters Wizard (or in the markup).

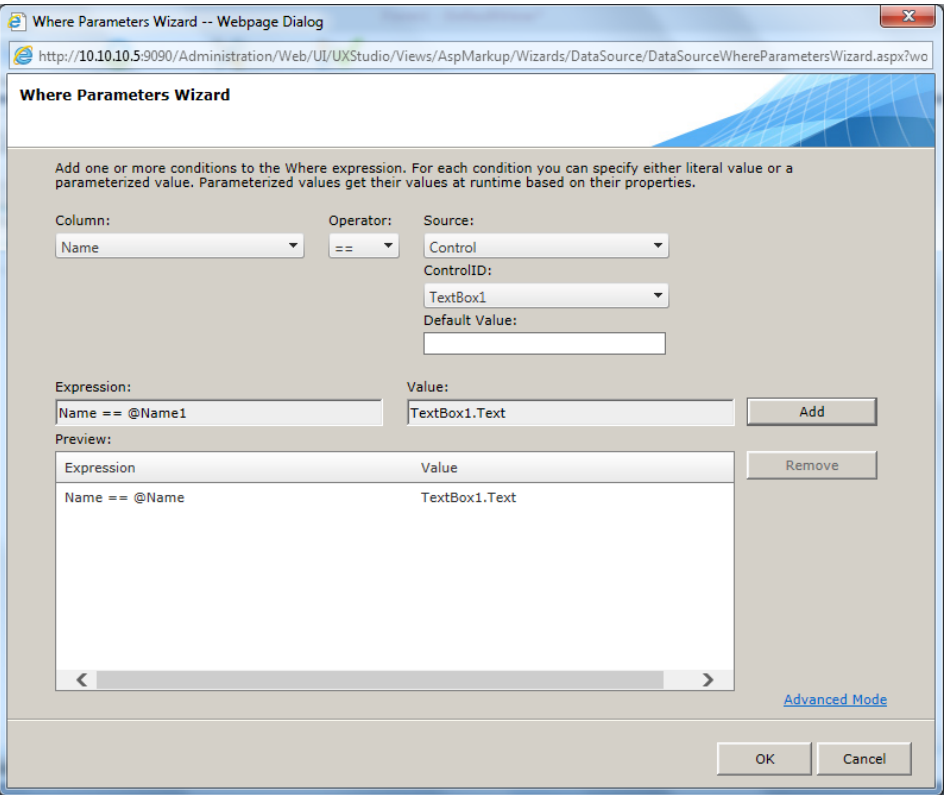

**Data Source Configuration – Where Parameters Wizard**

[Learn more about this feature.](http://members.pnmsoft.com/Online%20Help/Pages/Data%20Source%20Where%20Parameters%20Wizard.aspx)

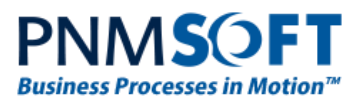

You can order the results by multiple columns in the Order By Parameters wizard (or in the markup).

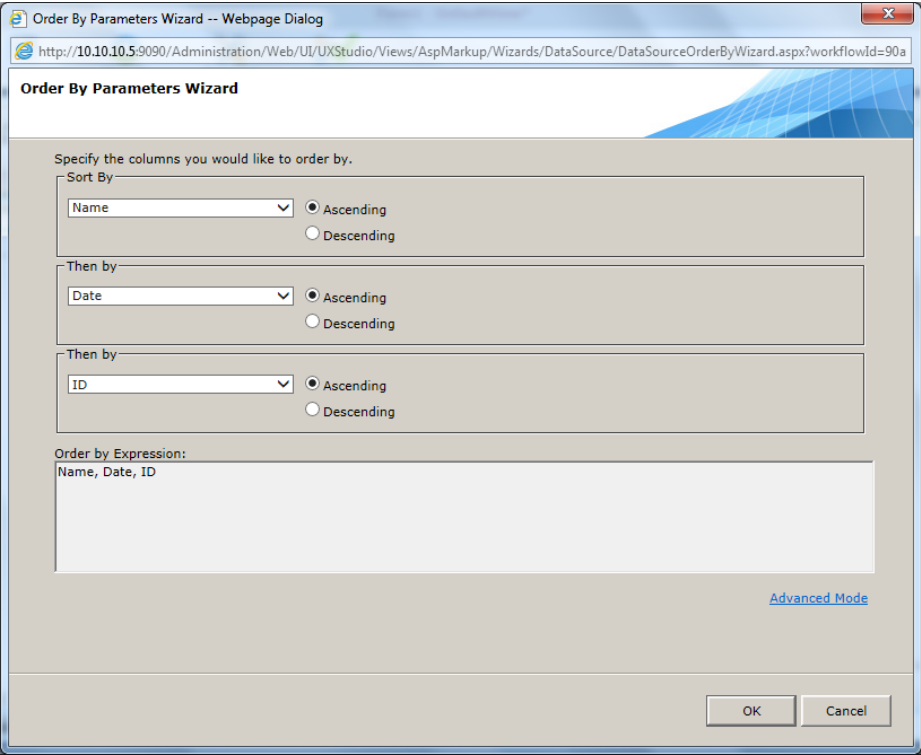

**Order By Parameters Wizard**

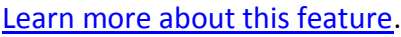

#### <span id="page-12-0"></span>**Add New Field**

SP4 makes adding new form fields to the Data Model quicker and easier. For example, to add a new field to an existing form, add the field to the form view and simply select "New Field" from the smart pane. The Data Fields screen opens, enabling you to quickly add this field to the form's Data Model. [Watch a short video of this feature.](http://members.pnmsoft.com/Online%20Help/Pages/Adding%20a%20Field%20to%20the%20Form%20-%20Video.aspx)

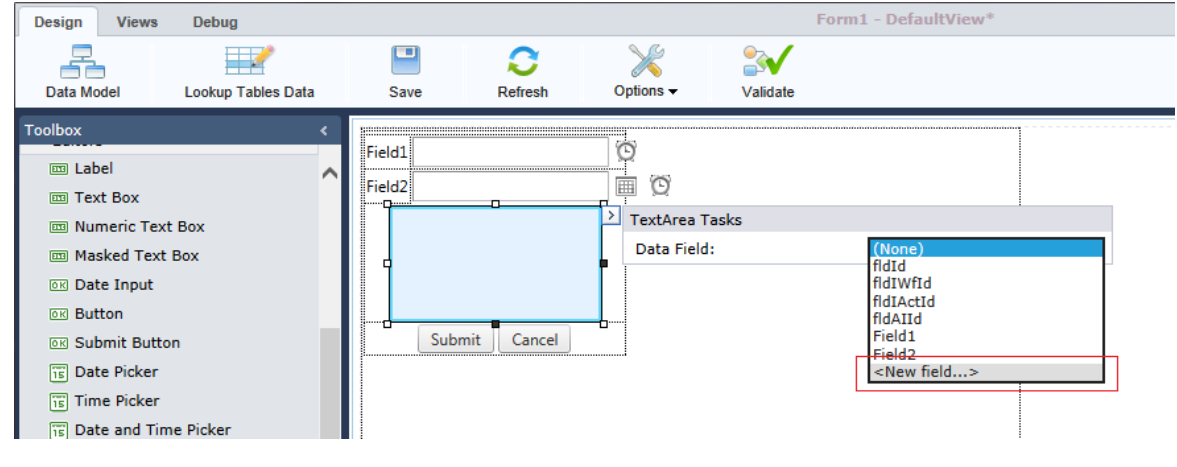

**Add New Field**

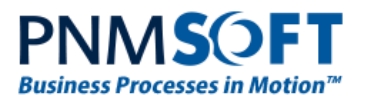

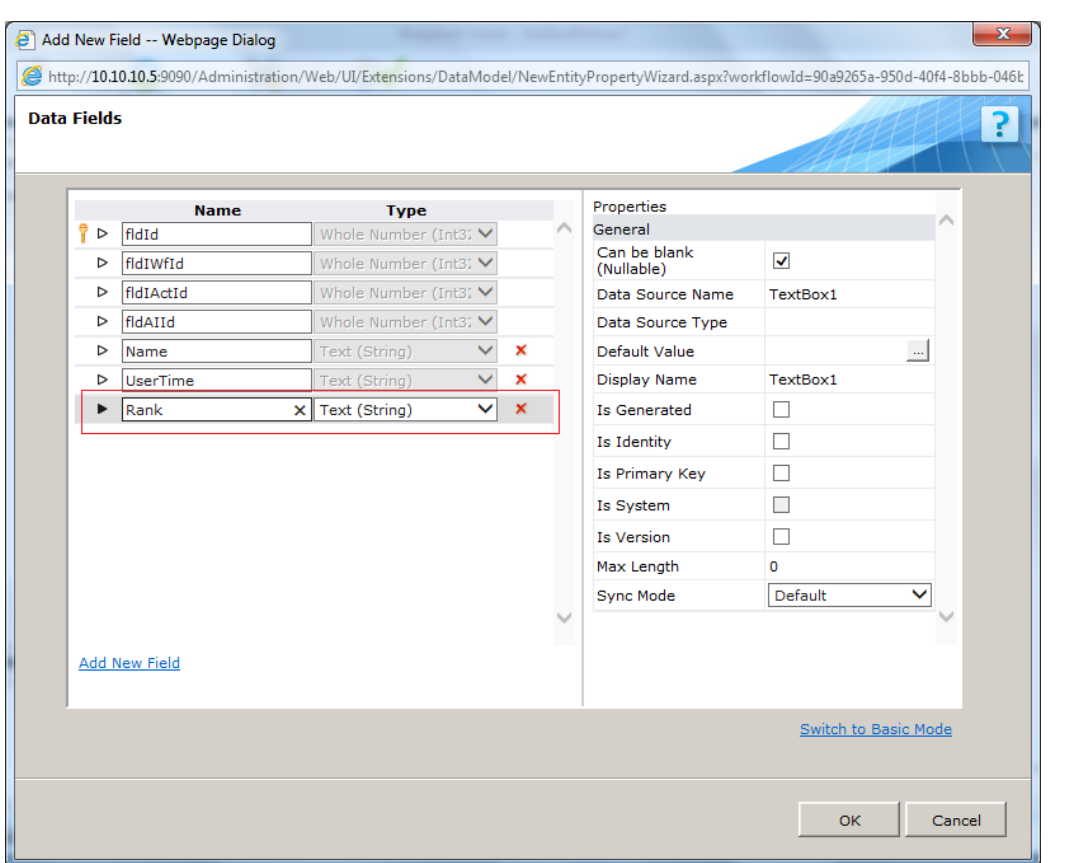

**Data Model - Data Fields Screen**

In addition, if you add a field to the Data Model – Data Fields screen, you can now quickly auto-generate that field on the form using the UI Generation, without having to regenerate the UI of the whole form. [Watch a short video of this feature.](http://members.pnmsoft.com/Online%20Help/Pages/Adding%20a%20Field%20to%20the%20Form%20from%20the%20Data%20Model%20-%20Video.aspx)

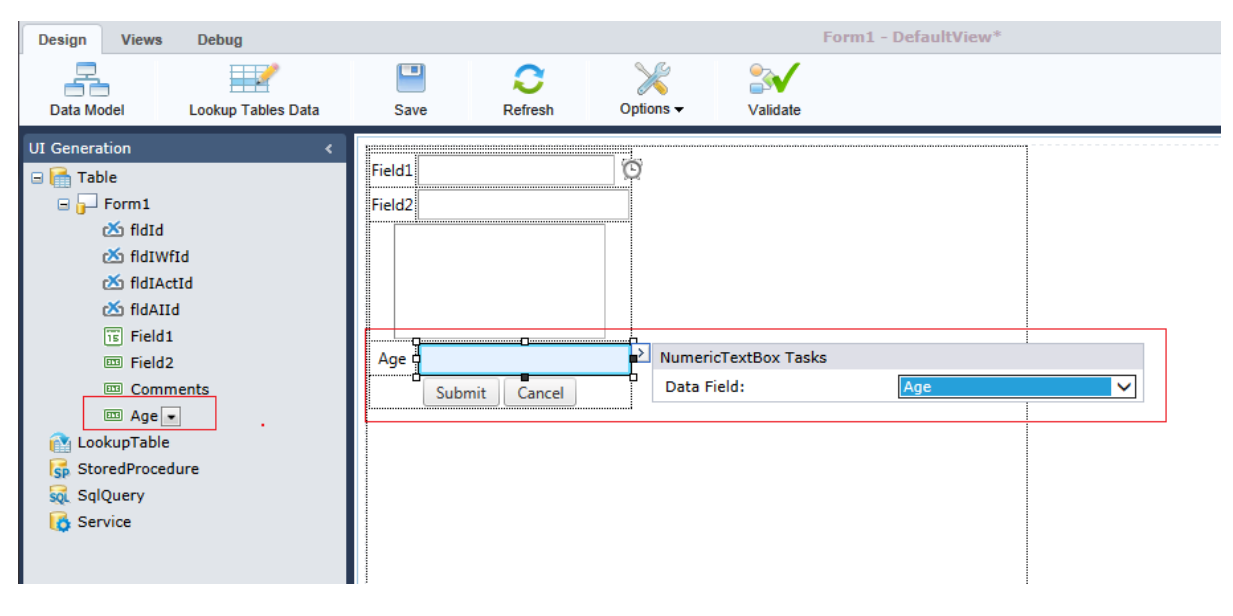

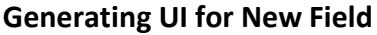

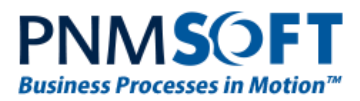

## <span id="page-14-0"></span>**ProcessTO GO Mobile App Multilingual Support**

In SP4, Process<sup>TO GO</sup>, Sequence Kinetics's mobile end user application is multilingual. The language the user views depends on the Interface Language field which his/her Administrator defines in the Employee table. This language is accordingly displayed when the user logs into Sequence Kinetics via mobile device.

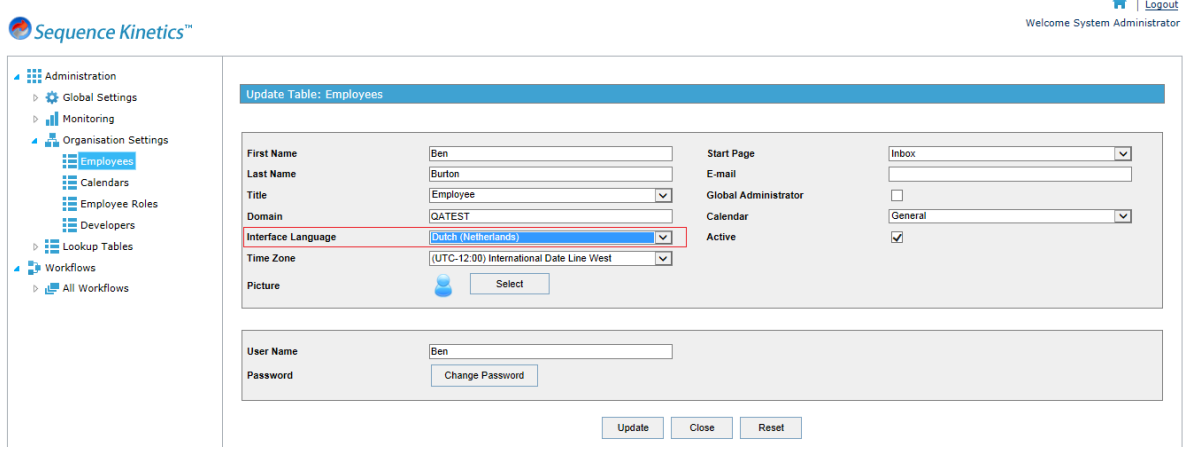

#### **Interface Language Selection**

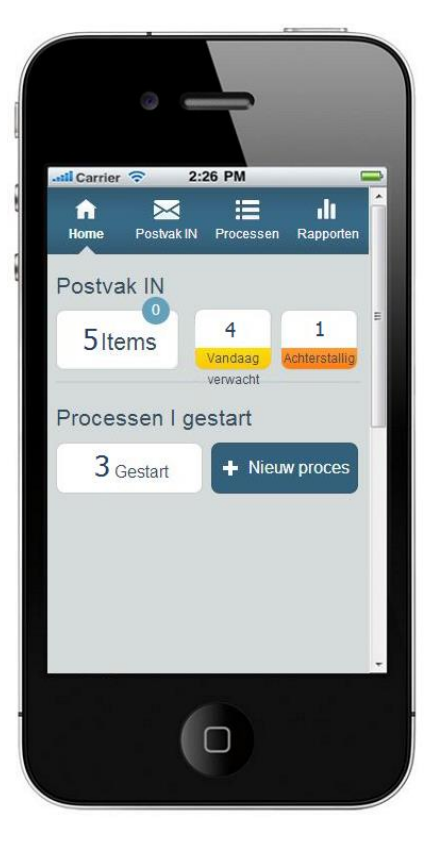

### **ProcessTO GO - Multilingual**

**Note: the following languages are available: English, French, Hebrew, Spanish, Dutch, and Portuguese.**

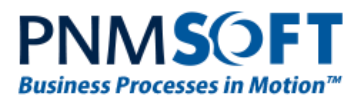

## <span id="page-15-0"></span>**Enhanced Features**

### <span id="page-15-1"></span>**UX Studio Enhancements**

SP4 includes several user experience enhancements in the UX Studio, for example:

- Auto-closing tag in the markup.
- Improved drag and drop experience.
- Composite control selection.

## <span id="page-15-2"></span>**Breaking Changes**

- 1. Forms with server side validation that failed will not redirect to the next activity. Enforcement has been added to the server side validation of the Validation controls. Therefore, forms whose save operation result is invalid will not be redirected.
- 2. The CreatedBy property in the expression tree returns the 'Created by' and not the 'Sent by' (From) value.
- 3. A form that is filtered using a where condition and whose data source returns null, will enter Insert mode. If the where parameter value changes and the where condition returns data, then the form enters Edit mode.
- 4. If there was a field in your forms that displayed time, it will now display differently for each user depending on their time zone.

## <span id="page-15-3"></span>**Addressed CRs**

- 4808 Adding options to process list items in Flowtime.
- 4739 Improved usability in the business process list.
- 4520 Better debugging experience.
- 2400 Control over variables display.

## <span id="page-15-4"></span>**Known Issues**

See known issues online at: <http://members.pnmsoft.com/Downloads/Lists/Known%20Issues/AllItems.aspx>